## 1 Internet Explorerを起動します 2 ブラウザのメニューバーから 「ツール」⇒「インターネットオプション」を選択します

 $\Box$  $\times$ Q → ▲ d | Z 広島銀行 | 真っ先にご... × | ↑ 命☆ 戀  $(\text{L})\left(\text{L}\right)$  / https://www.hirogin.co.jp/ ☆ ▼ M ▼ M ■ <del>■</del> ▼ ページ(P) ▼ セーフティ(S) <mark>▼ ツール(O) ▼ ●</mark> 個人のみなさる ( 接続の問題を修正(C) English | Q 検索 | 8 ログイン ● <mark>人</mark> 。<br>こうみなさま 広島銀行のご案内 採用のご案内 ||<br>| 最終閲覧セッションを再度開く(S)  $\mathcal{L}$  $\hat{D}$  $\circledcirc$  $\boxed{\blacksquare} \quad \hbox{if} \forall \vec{J} \vec{J} \forall \vec{J} \, \vec{J} \Box \forall \vec{J} \, (\mathrm{P})$  $\Box$  $\circledR$ 広島 ダウンロードの表示(N)  $Ctrl + J$ 各種お手続き 店舗·ATM 商品・サービス 金利·手数料 為替・マーケット 金融機 a アドオンの管理(A) 互换表示設定(B) 3 全画面表示(L)  $F11$ (4) 音声読み上げ ツール バー(T) エクスプローラー バー(X)  $\rightarrow$ 真っ先にご相談いただける <br />
F12 開発者ツール(D) インターネット オプション(0) 典 を目指します

「詳細設定」のタブをクリックして、「TLS1.2の使用」にチェック が入っていない場合はチェックしてください

「適用」をクリックして、「OK」をクリックしてください

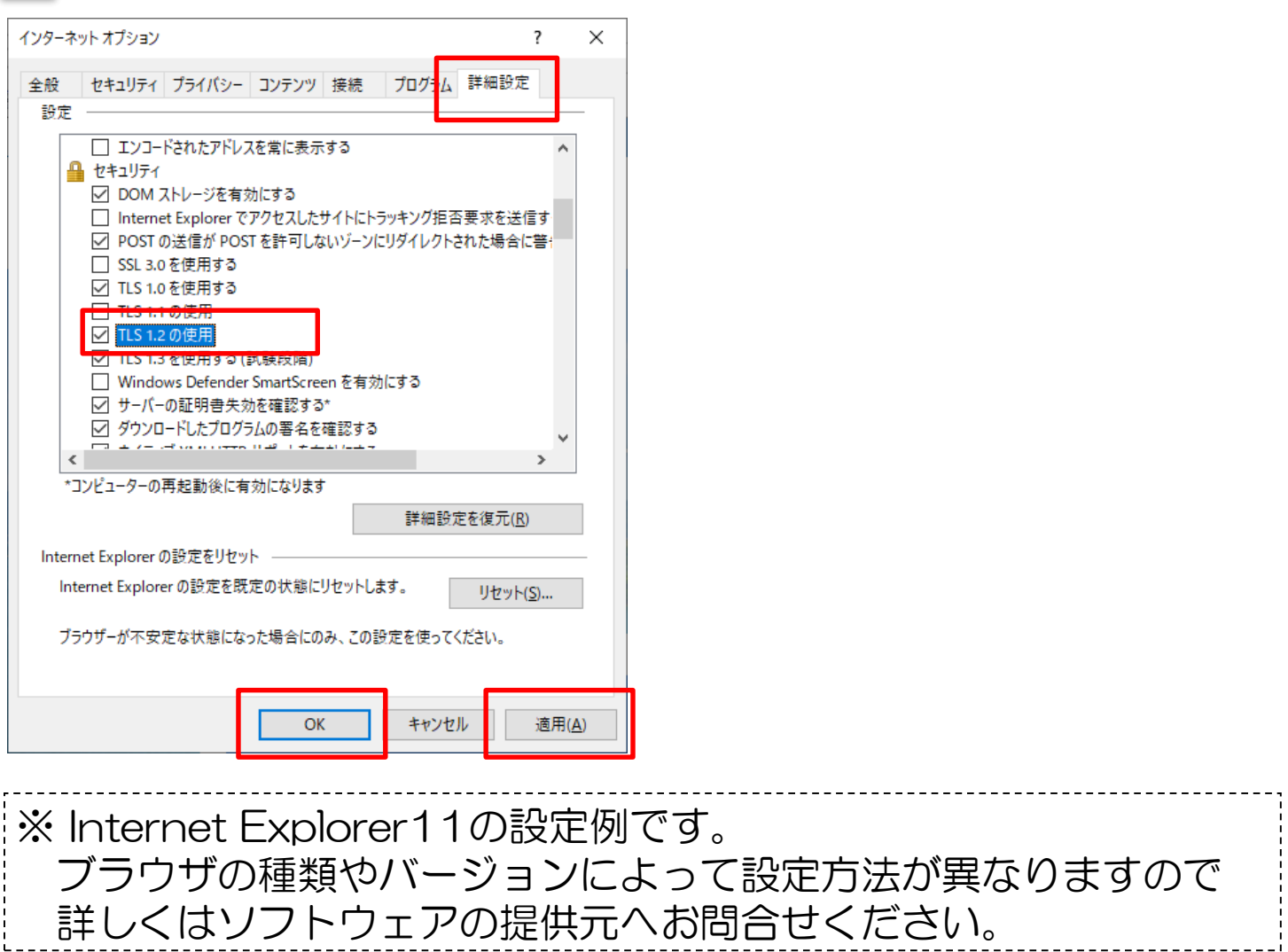